#### <span id="page-0-0"></span>INTRODUCTION

#### **This instruction manual is an integral part of the computer program and it is absolutely necessary to read its content before installing, starting and using the program.**

In case of any questions or doubts, please contact the manufacturer.

The following instruction manual consists of 3 sections:

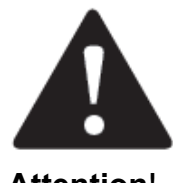

**Section 1** - includes the installation of the USB converter on the computer (driver download process, converter installation).

**Section 2** - includes the correct connection of the VBE-7 device (installation of the VBE-7 software, pairing of the VBE-7 with the program).

**Attention** !

**Section 3** - includes the loading of recorded stunning data as well as their analysis and editing.

TABLE OF CONTENTS

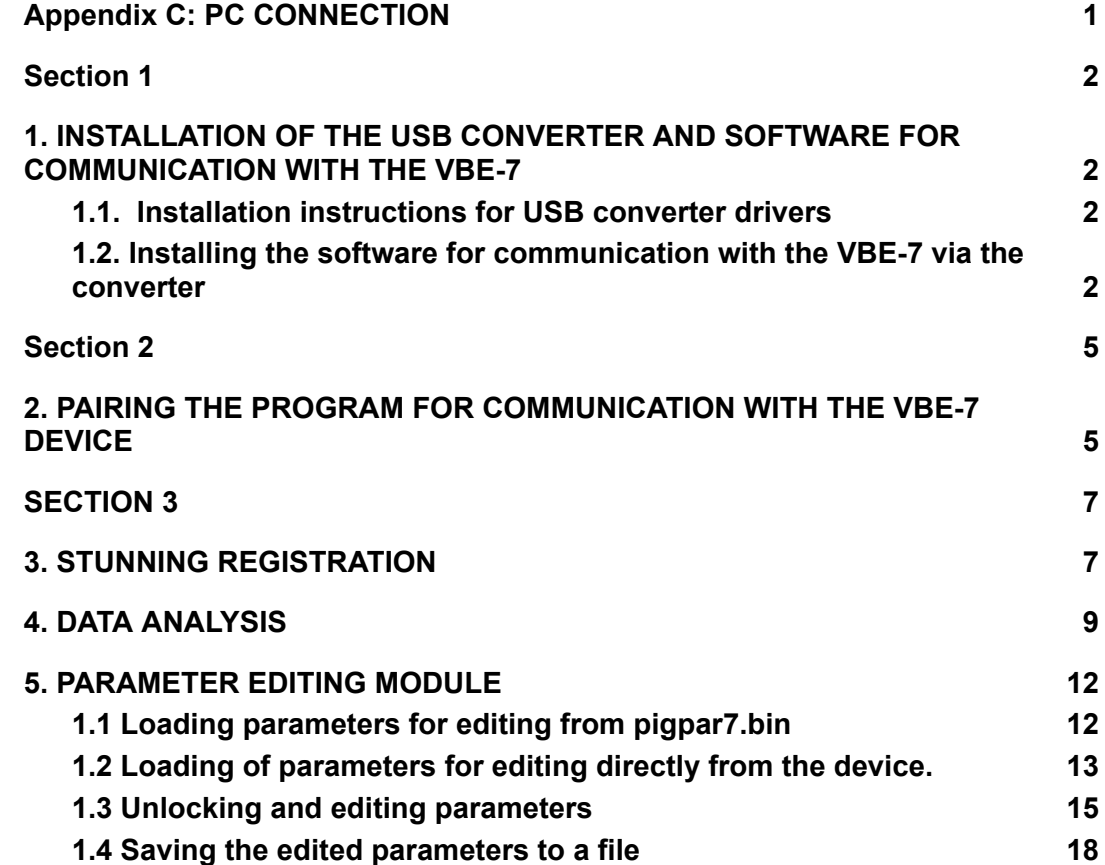

## <span id="page-1-0"></span>**Section 1**

## <span id="page-1-1"></span>**1. [INSTALLATION](#page-1-1) OF THE USB CONVERTER AND SOFTWARE FOR [COMMUNICATION](#page-1-1) WITH THE VBE-7**

## <span id="page-1-2"></span>*1.1. Installation [instructions](#page-1-2) for USB converter drivers*

The converter installation manual along with the drivers necessary for installation are on the attached CD. After turning on the CD, the manual is in the folder **Manual → EN**. To see if the drivers have been installed correctly, check if the converter is visible as a virtual port: to do this, go to Drive  $C \rightarrow$  Device Manager  $\rightarrow$  Ports (Com and LPT).

### <span id="page-1-3"></span>*1.2. Installing the software for [communication](#page-1-3) with the VBE-7 via the [converter](#page-1-3)*

To install the VBE-7 communication software with the computer via the converter : Download the '**VBE7 \_\_. rar**' file from the website:

<https://drive.google.com/drive/folders/1B9WFlixKzFOSjhJqB3JjpWAQejB-JKoo?usp=sharing>

or scan **QR code**:

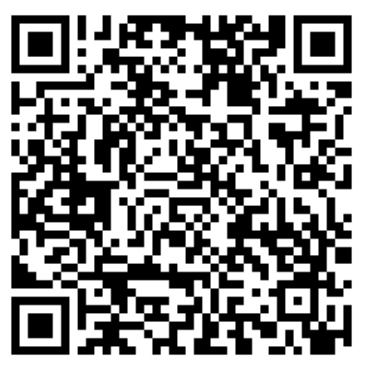

In the compressed VBE7READEN file, go to the **Installer** folder and run the **setup.exe** file:

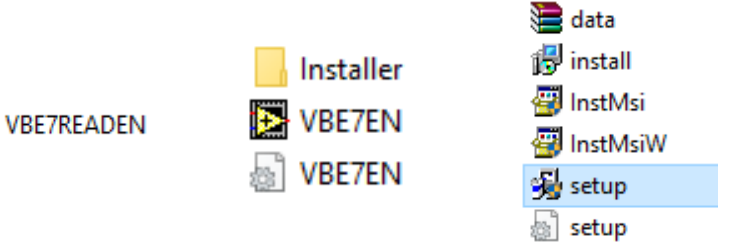

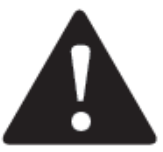

**Attention! No need to unpack the '.rar' file!** After starting the installer, follow the instructions on the screen:

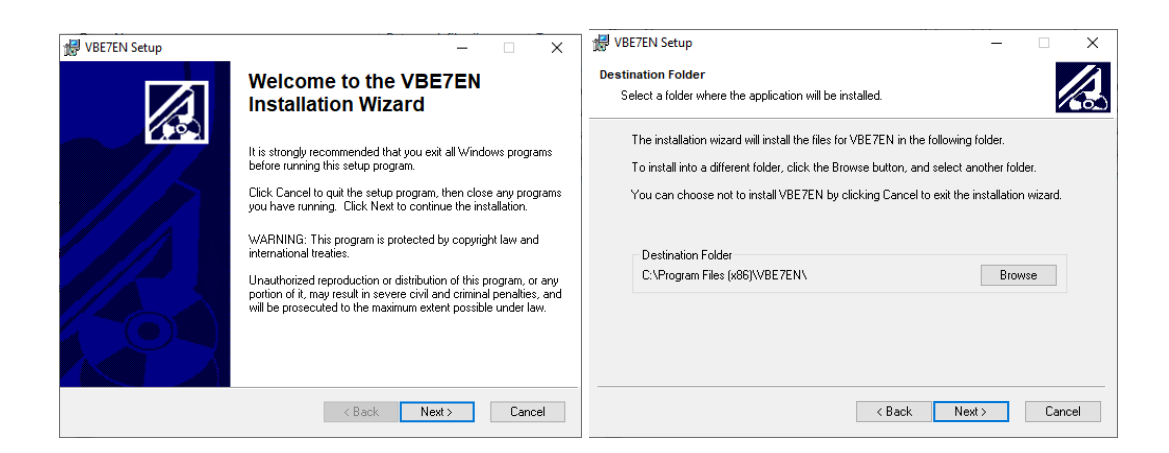

**Attention! Do not change the default installation folder.**

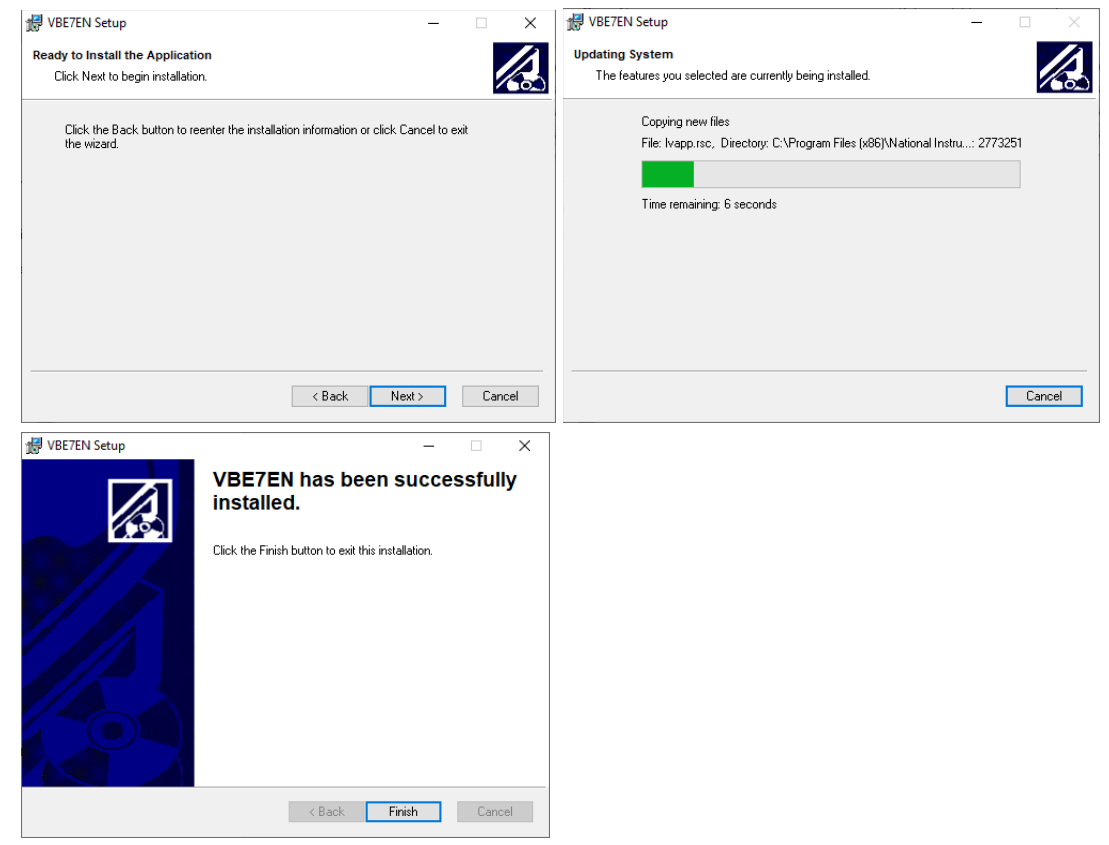

To complete the installation process, restart the computer:

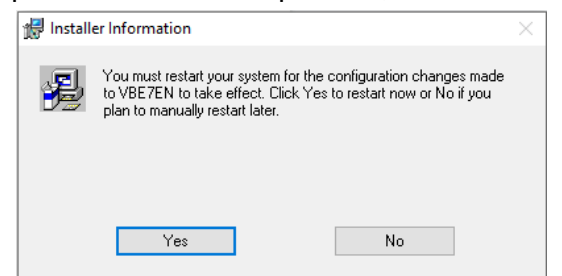

After restarting the computer, you can start the program for communication with the VBE-7.

## *1.3. Configuration of the program for communication with the USB converter*

- 1. Before starting the program, make sure that the ADA converter has been connected to the USB port of the computer.
- 2. Next run the "**VBE7EN.exe**" program located in the folder: *C: \ Program Files (x86) \ VBE7EN:*

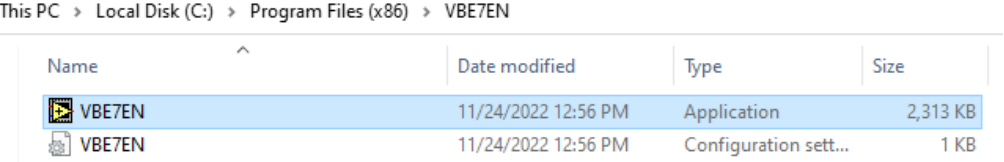

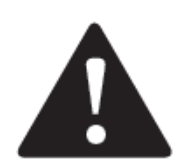

 $\Box$ 

### **Attention! The program should always be run as an administrator.**

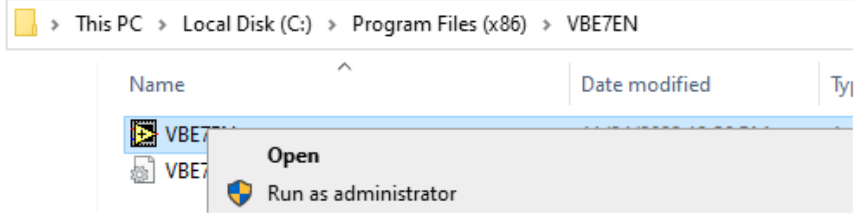

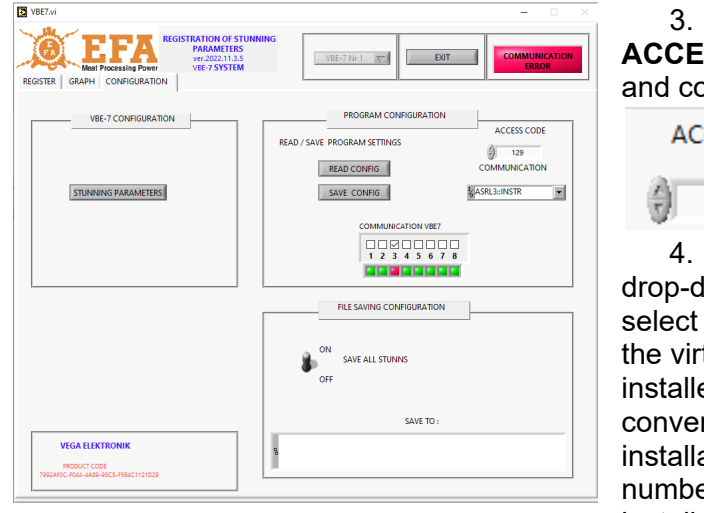

3. In the **CONFIGURATION** tab, in the **ACCESS CODE** field, enter the code **129** and confirm by clicking **ENTER**:

**ACCESS CODE** 

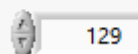

4. In the **COMMUNICATION**

drop-down list, select the number of the virtual **COM** port installed during converter installation: **ASRL** + number of the installed port.

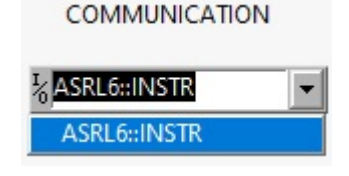

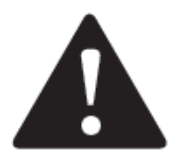

**Whenever the converter is connected to another USB socket, it will be assigned a different COM port, in this case the configuration process should be repeated.**

5. Save your changes to **SAVE CONFIG**

SAVE CONFIG

6. Next click **EXIT**:

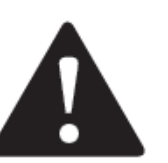

#### **Attention!**

**Despite the correctly selected converter connection port, the program will continue to display "Communication Error". This is because the VBE device is not connected yet - go to section 2.**

# <span id="page-4-0"></span>**Section 2**

# <span id="page-4-1"></span>**2. PAIRING THE PROGRAM FOR [COMMUNICATION](#page-4-1) WITH THE VBE-7 [DEVICE](#page-4-1)**

1. Connect the device/s as shown on the diagram below:

EXIT

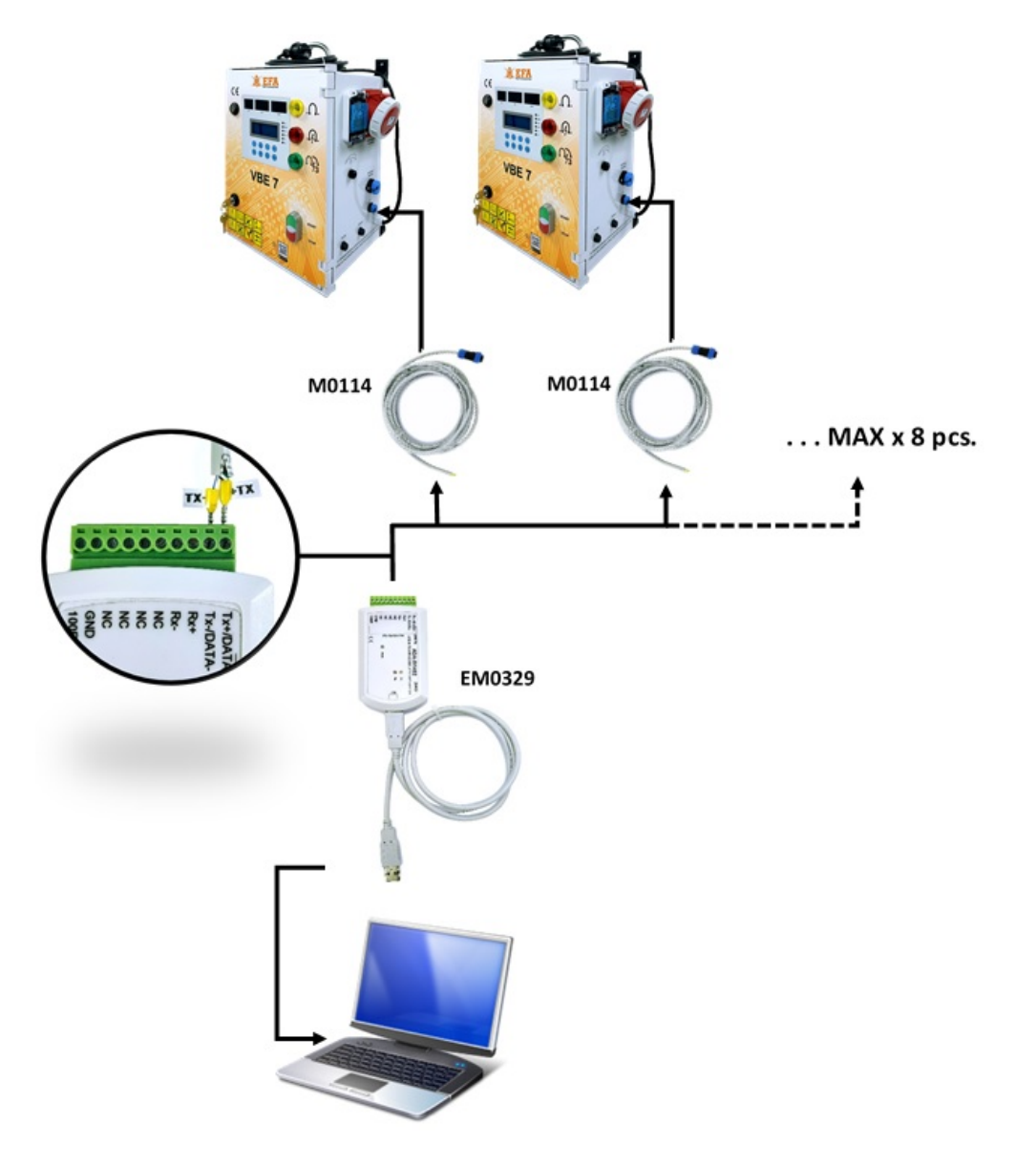

- 2. Start the VBE-7 device/s.
- 3. The program must be run as an administrator

4. In the **CONFIGURATION** tab, in the **ACCESS CODE** field, enter the code **129** and confirm it with the **Enter** key:

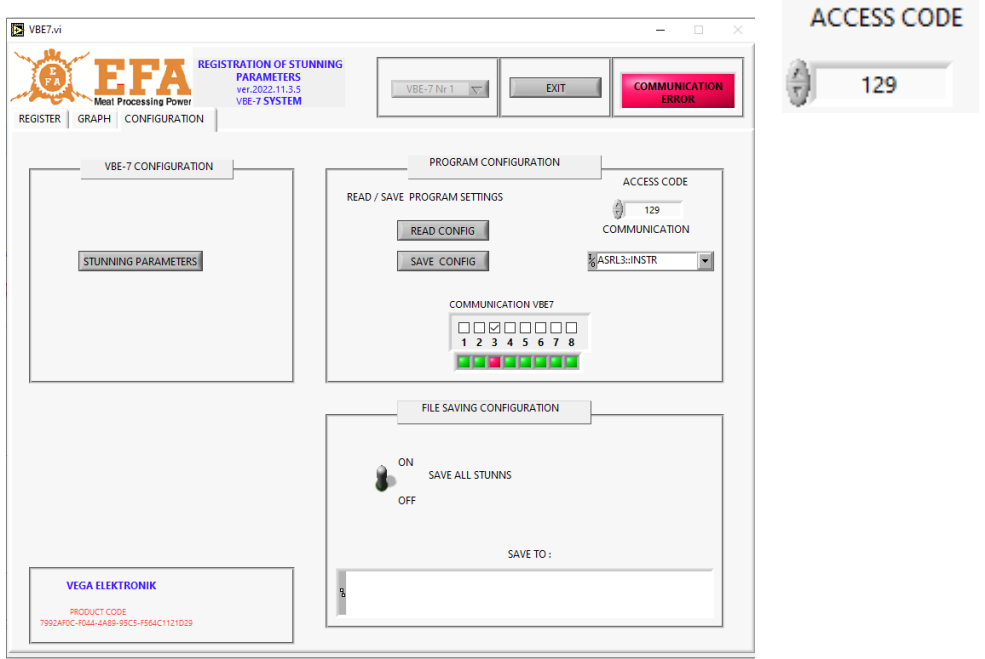

5. In the **VBE7 COMMUNICATION** tab, select the number of devices that you want to pair with the program.

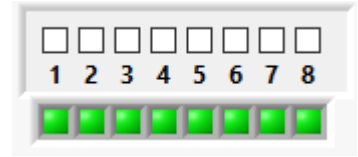

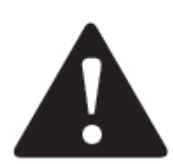

#### **Attention !**

The device numbers correspond to the **AdresRS** \* parameter in VBE-7. Up to 8 devices can be connected at one time.

\* In order to read "AdresRS", press the following combination of buttons on the VBE device: Enter  $\rightarrow$  Decryption (in accordance with the VBE7 manual)  $\rightarrow$  Settings  $\rightarrow$ AddresRS

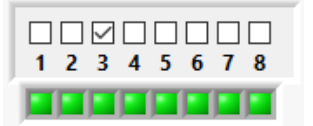

Select the devices that are connected to the computer through the converter.

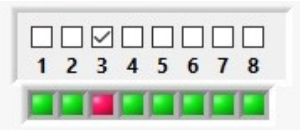

If the device is not detected, the color of the LED under the number will change to red.

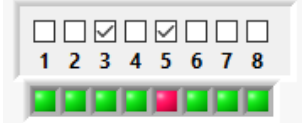

Select all the devices with which you want to communicate.

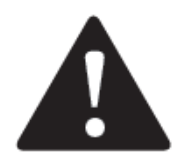

**Attention! When connecting several devices, make sure that each of them has a different value of the AdresRS parameter!**

6. Once all the devices have been connected correctly, the red **COMMUNICATION ERROR** lamp will change to green **COMMUNICATION OK**.

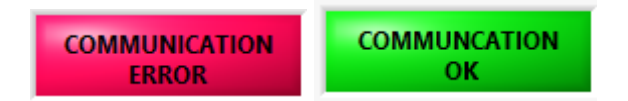

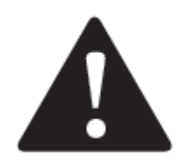

**ATTENTION! You should always start the device first and then pair it with the program.**

If you start the device after starting the program, disconnect the device for 30 seconds in **the COMMUNICATION VBE7** field and then pair it again.

# <span id="page-6-0"></span>**SECTION 3**

# <span id="page-6-1"></span>**3. [STUNNING](#page-6-1) REGISTRATION**

Stunning registration enables real-time preview of the stunning process and saving the logs on the computer. It is necessary to connect the device to the computer.

Registration is carried out in the **REGISTER** tab

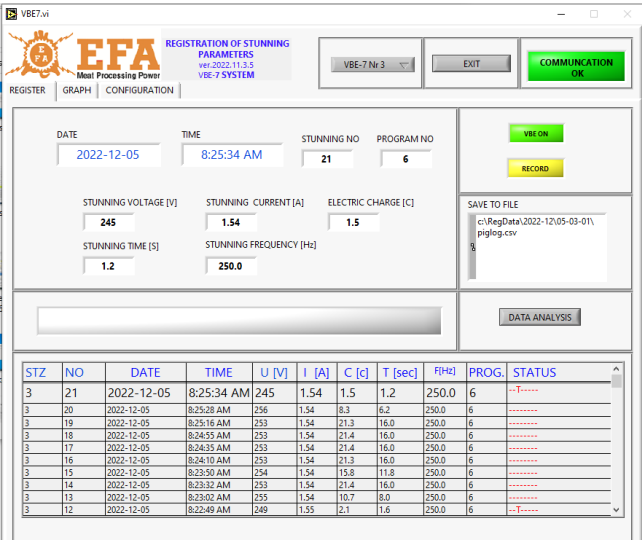

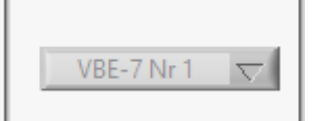

At the top of the program window: Select the device number, which you want to view.

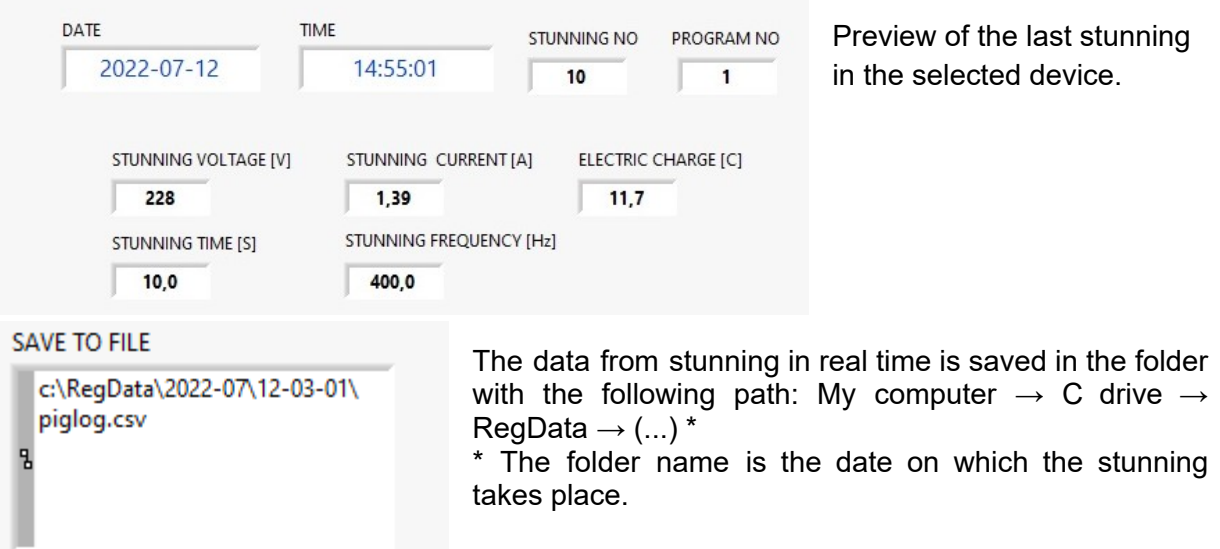

The destination of the saved logs.

Α

 $F[Hz]$ PROG. **STZ NO DATE TIME** U [V]  $\left[ A \right]$  $C$   $[c]$ T [sec] **STATUS** . . . . . . . . 2022-07-12 228  $\mathsf 3$  $10$ 14:55:01  $1,39$  $11,7$  $10,0$ 400,0  $\mathbf{1}$  $\overline{2}$ 2022-07-12  $14:53:13$ 228 1,39  $10,3$ 8,9 400,0 ........  $\overline{3}$  $\overline{1}$  $\overline{c}$ 2022-07-12 14:52:48 228 1,39  $11,0$  $9,5$ 400,0 . . . . . . . . .  $\mathbf{1}$ 228 5 2022-07-12 14:46:48 1,39  $11,4$  $9,8$ 400,0  $\mathbf{1}$ . . . . . . . . 2022-07-12 14:46:21 231 1,39  $5,9$  $5,0$ 400,0 5 ------- $11,6$  $10,0$ 2022-07-12 14:45:22 228  $1,39$ 400,0  $\overline{3}$  $\overline{9}$  $\mathbf{1}$ . . . . . . . . . 2022-07-12 14:44:56 233  $1,39$  $4,6$  $3,9$ 400,0 --T------ $\overline{3}$ 8  $\mathbf{1}$  $\frac{11,7}{4,5}$ 2022-07-12 14:44:46 228 1,39 10,0 400,0 1 -------233  $-1$ 2022-07-12 14:43:30 1,39  $3,8$ 400,0  $\mathbf{1}$ 2022-07-12 14:43:19 231  $1,39$  $5,9$  $5,0$ 400,0 -------- $\overline{1}$ 

Table with logs of all devices.

STZ - device number

NO - stunning number in the device

DATA - stunning date

TIME - stunning time

U[V] - average stunning voltage of the entire process

I[A] - maximum current during stunning

C [c]- electric charge

T [sec] - stunning time

F [Hz] - initial frequency

PROG. - stunning program number

STATUS - additional information

The GRAPH tab displays the stunning parameters in real time and creates a stunning graph.

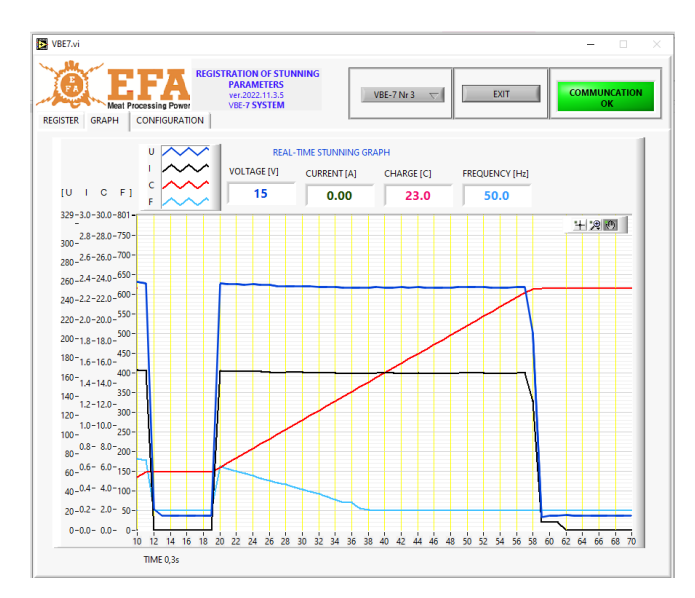

# <span id="page-8-0"></span>**4. DATA [ANALYSIS](#page-8-0)**

The data analysis module allows you to view the logs of stunning and create detailed charts of individual stunning processes. It is not necessary to connect the device for data analysis.

To view the log report, start the data analysis module by clicking on the **DATA ANALYSIS** in the **REGISTER** tab.

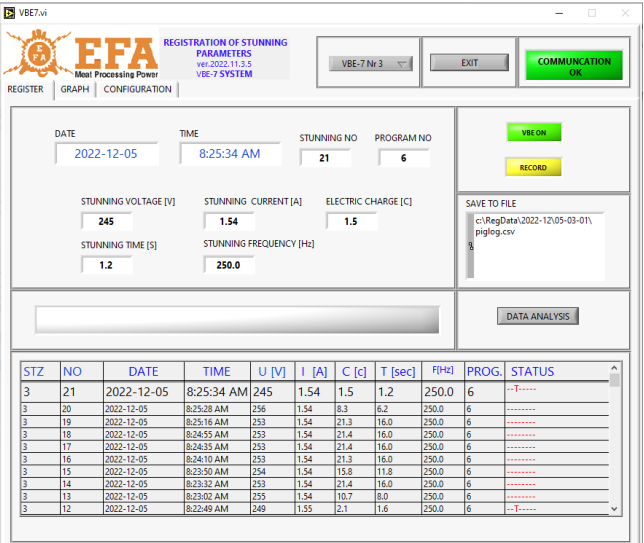

In the Data Analysis window, click the folder icon, then select the appropriate **piglog** file from the folder which name corresponds to the stunning date you want to check.

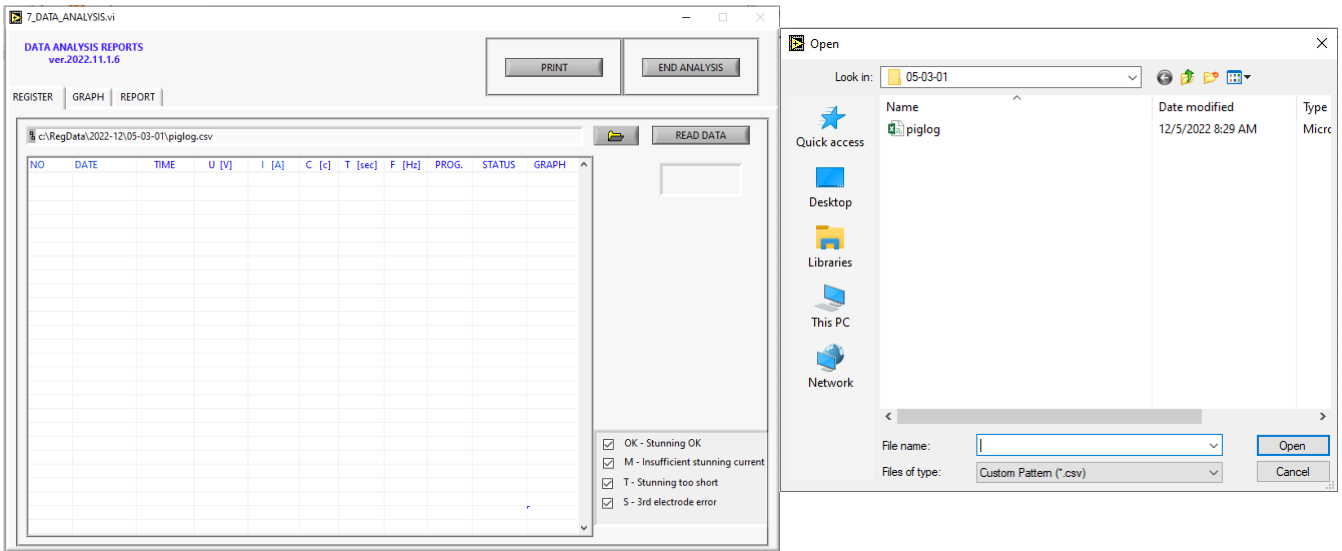

The logs are saved in the

RegData folder on the C drive (if the device is connected to the computer during stunning), and on the SD card (if it is inserted into the device during stunning):

An example path to the registry:*C:\RegData\2020-05\10-01-01*

- The name of the first subfolder (*C:\RegData\2020-05\10-01-01*) means year-month
- The name of the second subfolder (*C:\RegData\2020-05\10-01-01*) stands for **day-id-no-id**.

On each day after the first stunning, a new folder is created in which the logs will be entered into the **piglog** file. In this folder, a detailed file is created for each stunning, enabling the creation of a chart for each stunning.

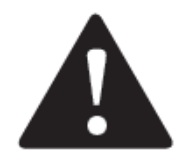

#### **ATTENTION!**

**Renaming, editing, or moving detailed files to other folders may cause data analysis to malfunction.**

After selecting the file, click **READ DATA**.

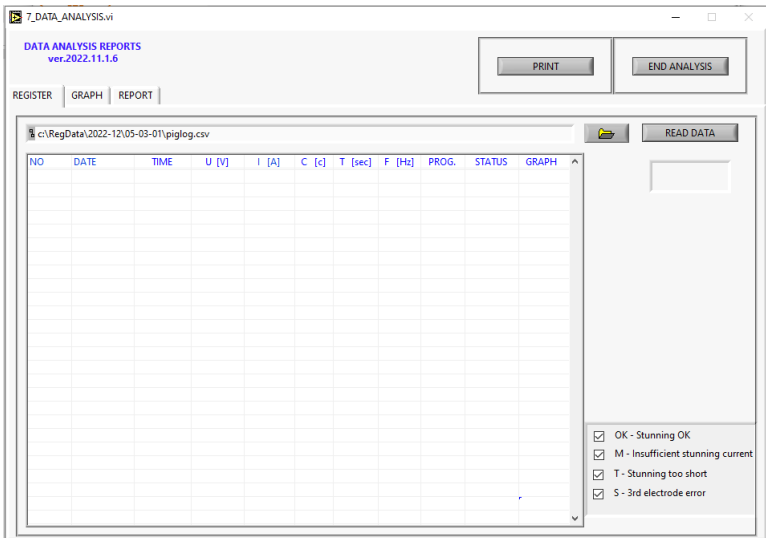

Logs from the file will be loaded into the window. Each row represents one stunning.

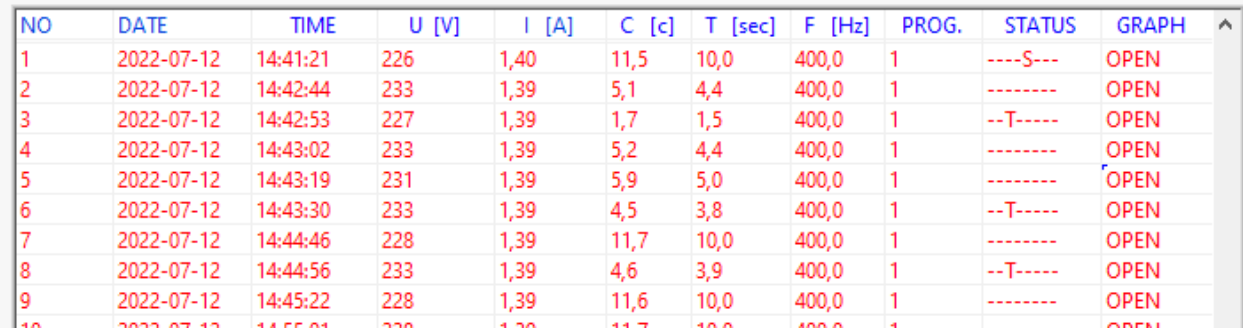

To generate a graph, press click **OPEN** in the stunning row you want to see.

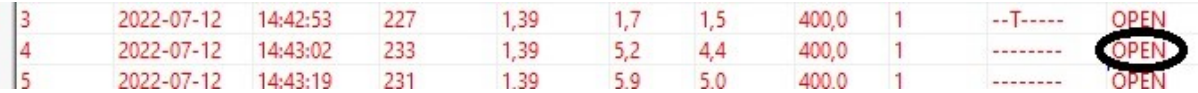

You will be transferred to the **GRAPH** tab, where a detailed diagram of the stunning progress will be generated.

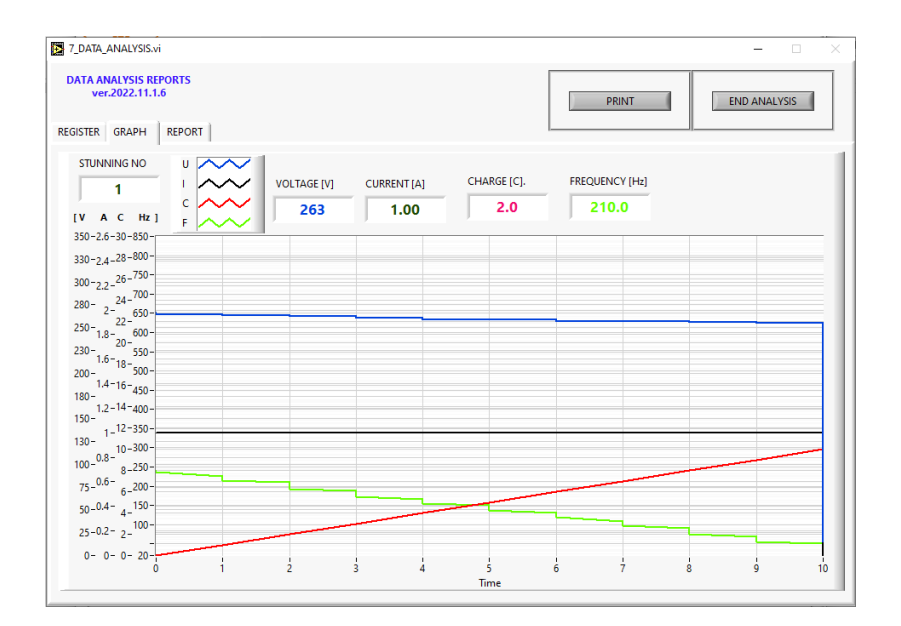

In the **REPORT** tab, you can generate a stunning summary report.

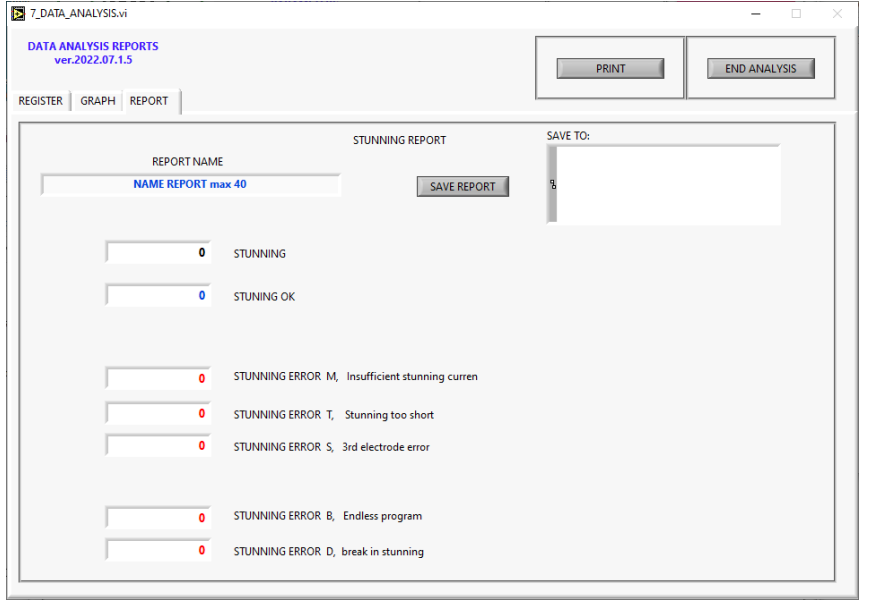

Press "END ANALYSIS" to end data analysis. You can then terminate the program by pressing "EXIT" at the top of the program window.

# <span id="page-11-0"></span>**5. [PARAMETER](#page-11-0) EDITING MODULE**

This module is used to edit the parameters of the VBE-7 device. To edit parameters you must load them into the program. Loading can be done with the use of **pigpar7.bin** file, or directly from the device (if it is connected to the computer and paired with the program).

#### <span id="page-11-1"></span>*1.1 Loading [parameters](#page-11-1) for editing from pigpar7.bin*

pigpar7.bin can be generated in the VBE-7 device by loading it to the SDHC card (instructions for loading parameters can be found in the VBE-7 device manual).

To updown parameters into the program:

- 1. Insert the SD card with the loaded parameters into the computer.
- 2. Run the VBE-7 program on the computer as **an administrator**.
- 3. Go to the **CONFIGURATION** tab and start the parameter editing module by clicking **STUNNING PARAMETERS**:

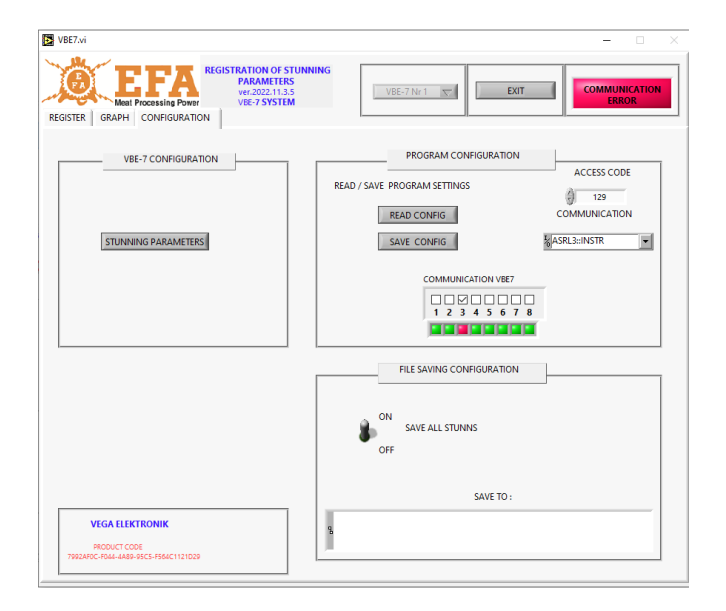

4. The parameter editing module window will appear. In the **PROGRAM** tab click **folder** to find the path of the pigpar7. Then click Save.

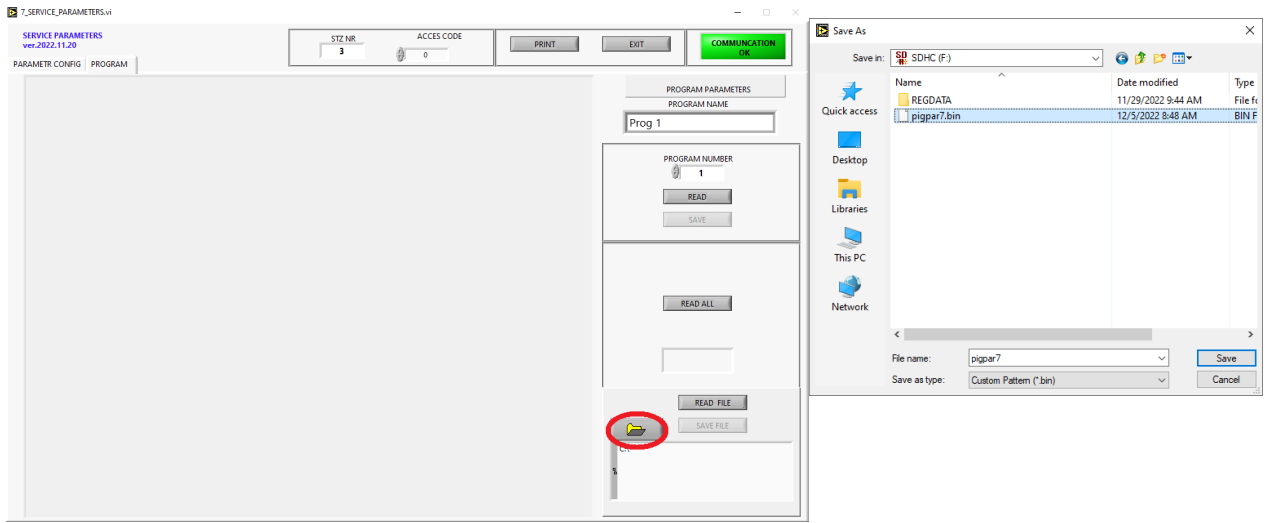

The path to the file will appear in the window:

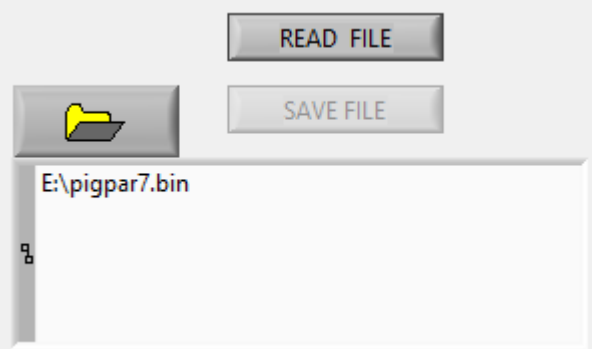

5. We can now load the parameters into the program by clicking **READ FILE**

# <span id="page-12-0"></span>*1.2 Loading of parameters for editing directly from the device.*

To load parameters directly from the VBE-7 device, the device must be connected to the computer and paired with the program.

- 1. Start the VBE-7 device.
- 2. Run the VBE-7 program on the computer as an administrator; pair the program with the device according to section 3 (if it has not been done already).
- 3. Select the device with which you want to connect.

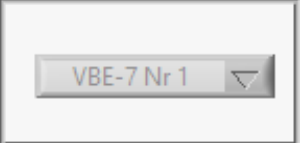

4. Go to the CONFIGURATION tab and start the parameter editing module by clicking **STUNNING PARAMETERS** tab.

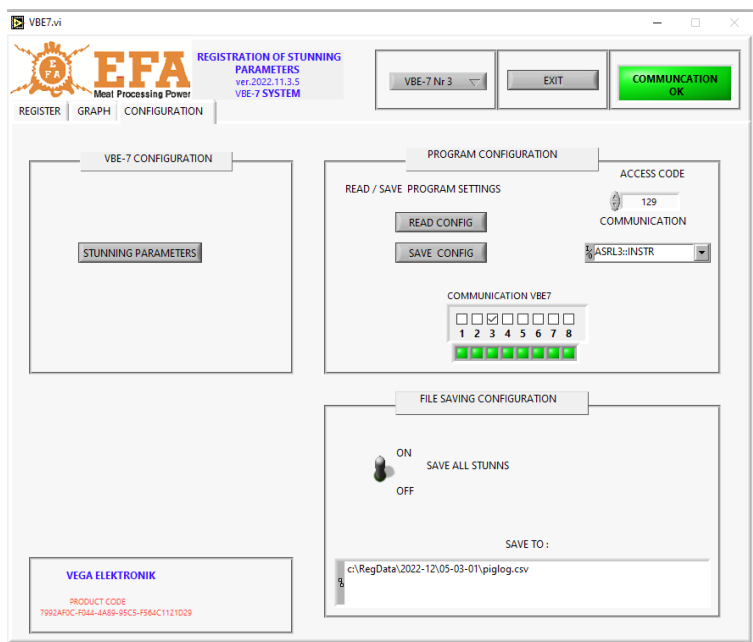

5. The parameter editing module window will appear, in the PROGRAM tab click **READ** or **READ ALL** button.

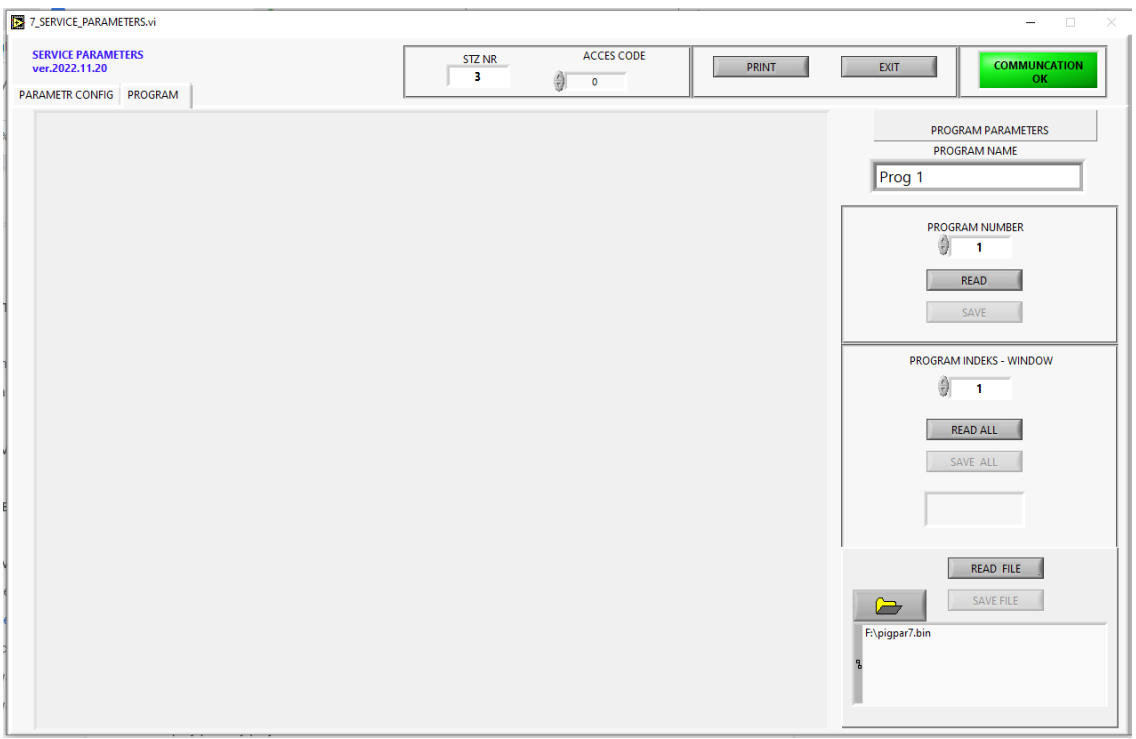

**READ** - reads the parameters of the selected program. **READ ALL -** reads all the parameters.

In the **PARAMETERS CONFIG** tab, you can read the device configuration parameters by clicking **READ**.

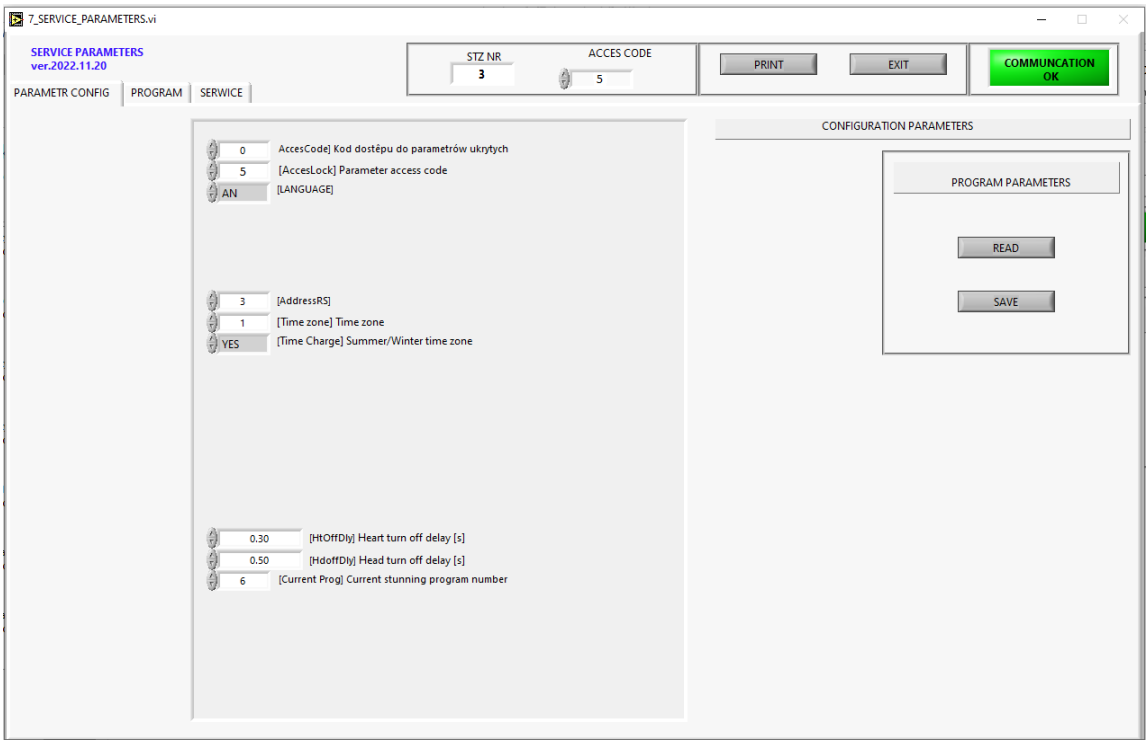

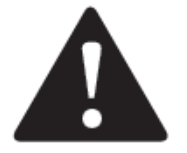

#### **ATTENTION!**

**In order for the loaded parameters to be available for editing, they must be unlocked according to the instructions below.**

### <span id="page-14-0"></span>*1.3 Unlocking and editing parameters*

Regardless of the loading method, it is necessary to unlock the parameters for editing. To unlock the parameters ,enter the LC code in the **ACCES CODE** box from the device from which the file was downloaded or with which you have a direct connection (standard **LC** is **7**).

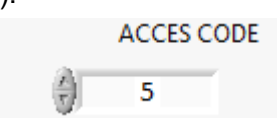

After correctly entering the code, the parameters will be unlocked for editing.

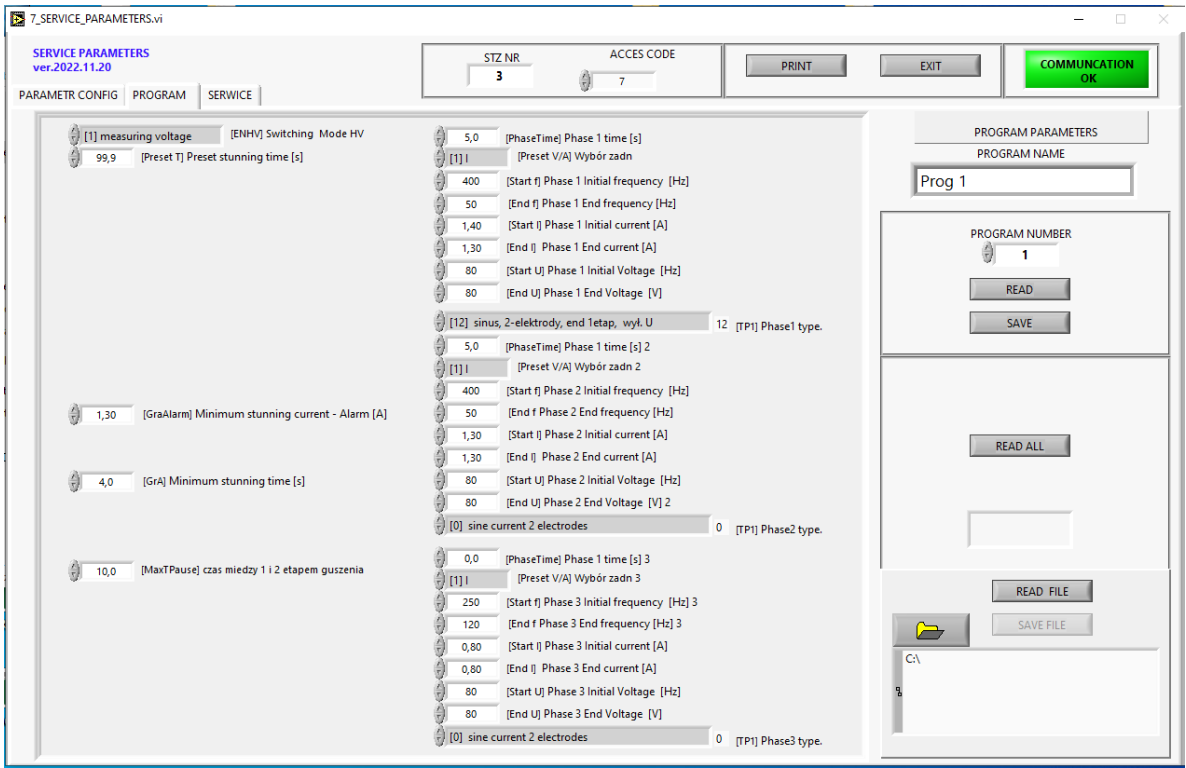

The **PROGRAM** tab contains the parameters of the programs.

You can switch between programs using the **PROGRAM INDEKS - WINDOW**.

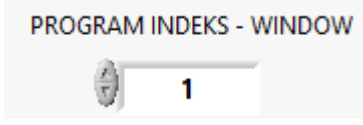

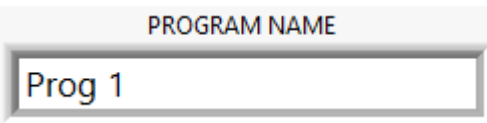

In the **PROGRAM NAME** window, we can assign a name to a specific program.

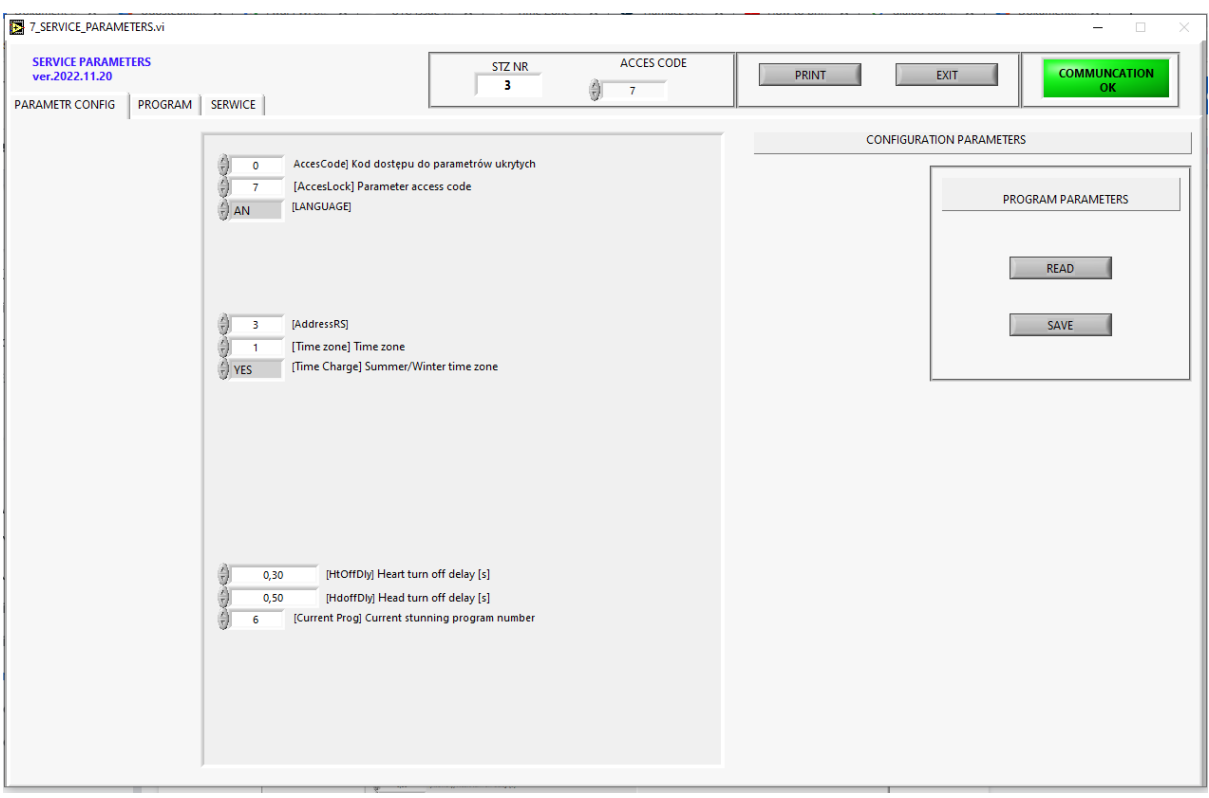

The **PARAMETER CONFIG** tab contains general device parameters.

The **SERVICE** tab contains service information (they cannot be edited).

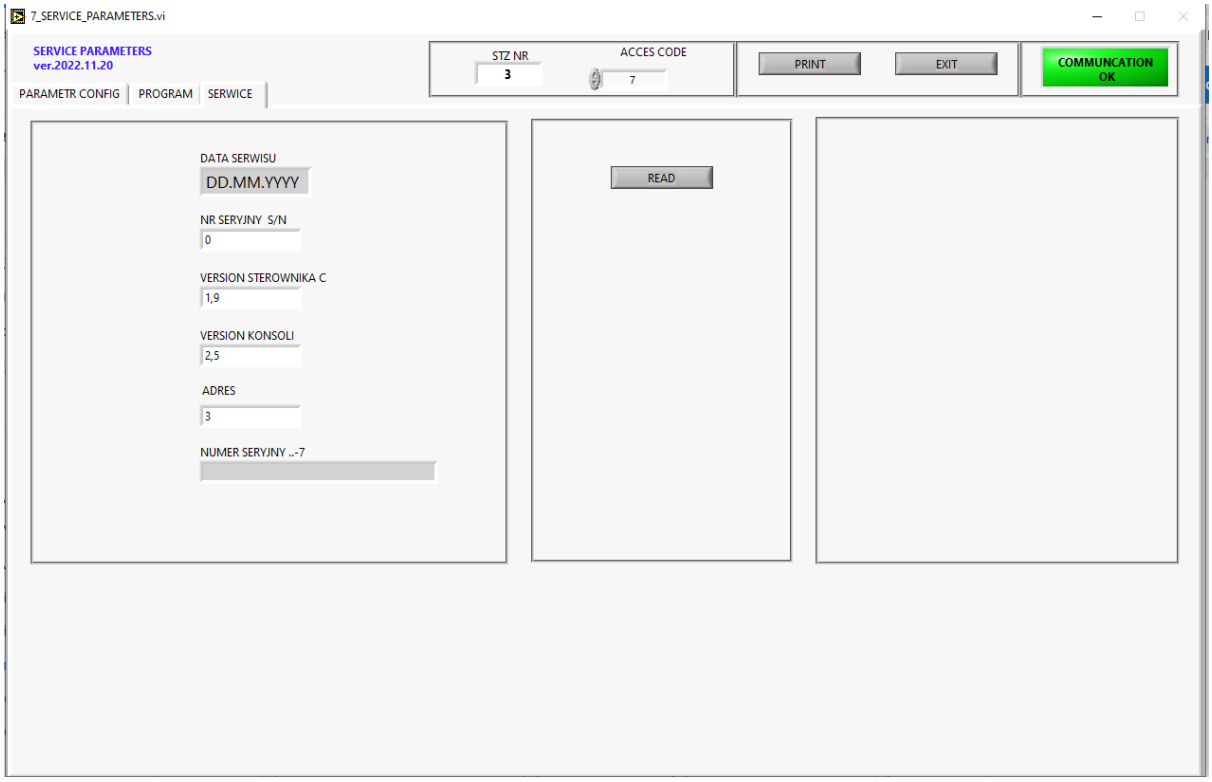

### <span id="page-17-0"></span>*1.4 Saving the edited parameters to a file*

The parameters can be saved to a file by means by clicking SAVE FILE.

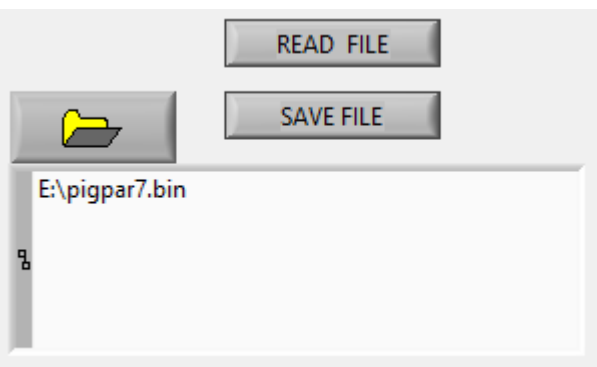

The **SAVE FILE** button is active if:

- the program has previously loaded parameters from a file, or
- all parameters from the device were loaded using the **READ ALL** button.

To save the file, a path to it must be created, unless it was created when reading parameters from the file.

To create a path, click on the yellow folder icon, select the path, name the file and press **SAVE**.

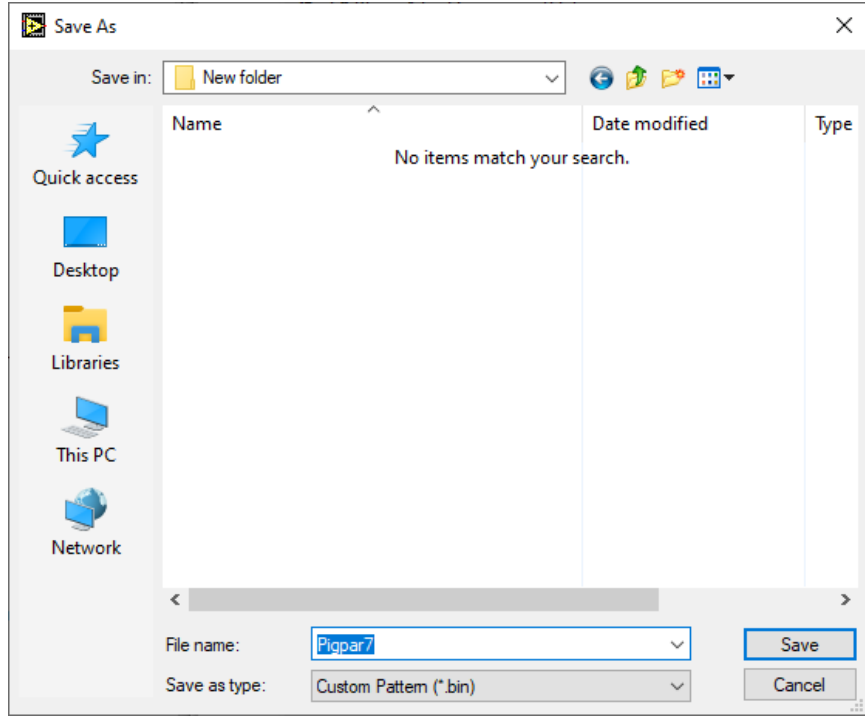

For the VBE-7 to read the file, the file name must contain **pigpar7.bin** (pigpar7.bin is added automatically)

# *1.5 Saving edited parameters directly to the device*

Parameters can be saved to the device only when the device is properly connected and paired with the program. We can do this in several ways:

By clicking**:**

- **SAVE ALL** in the **PROGRAM** tab, is used to load all parameters. The button is active if all parameters have been previously loaded.

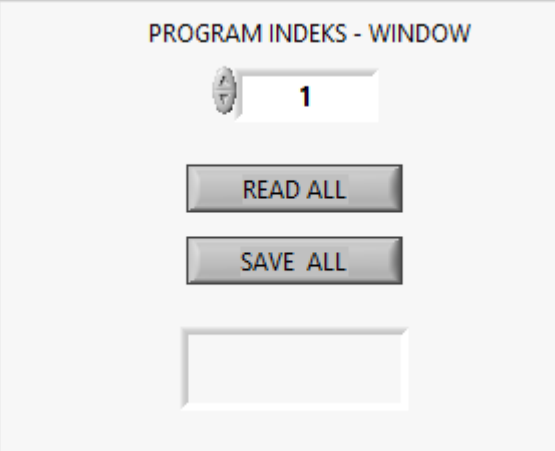

**- SAVE** in the **PROGRAM** tab**,** loads only the currently visible parameters of the selected program, they will be saved to the program indicated in the **PROGRAM NUMBER** window**.**

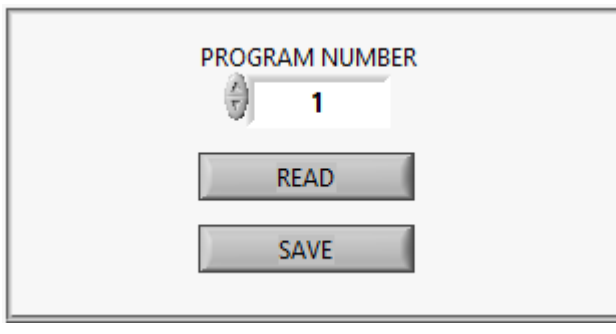

**- SAVE** in the **PARAMETER CONFIG** tab**,** only loads the configuration parameters in **the PARAMETER CONFIG** window.

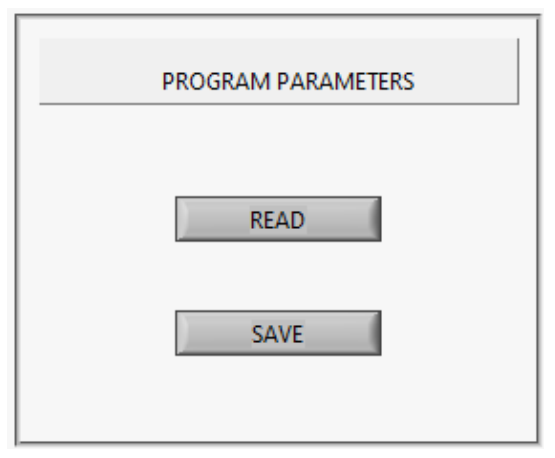